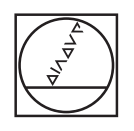

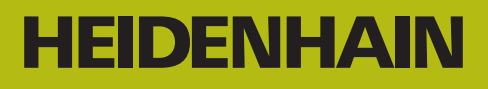

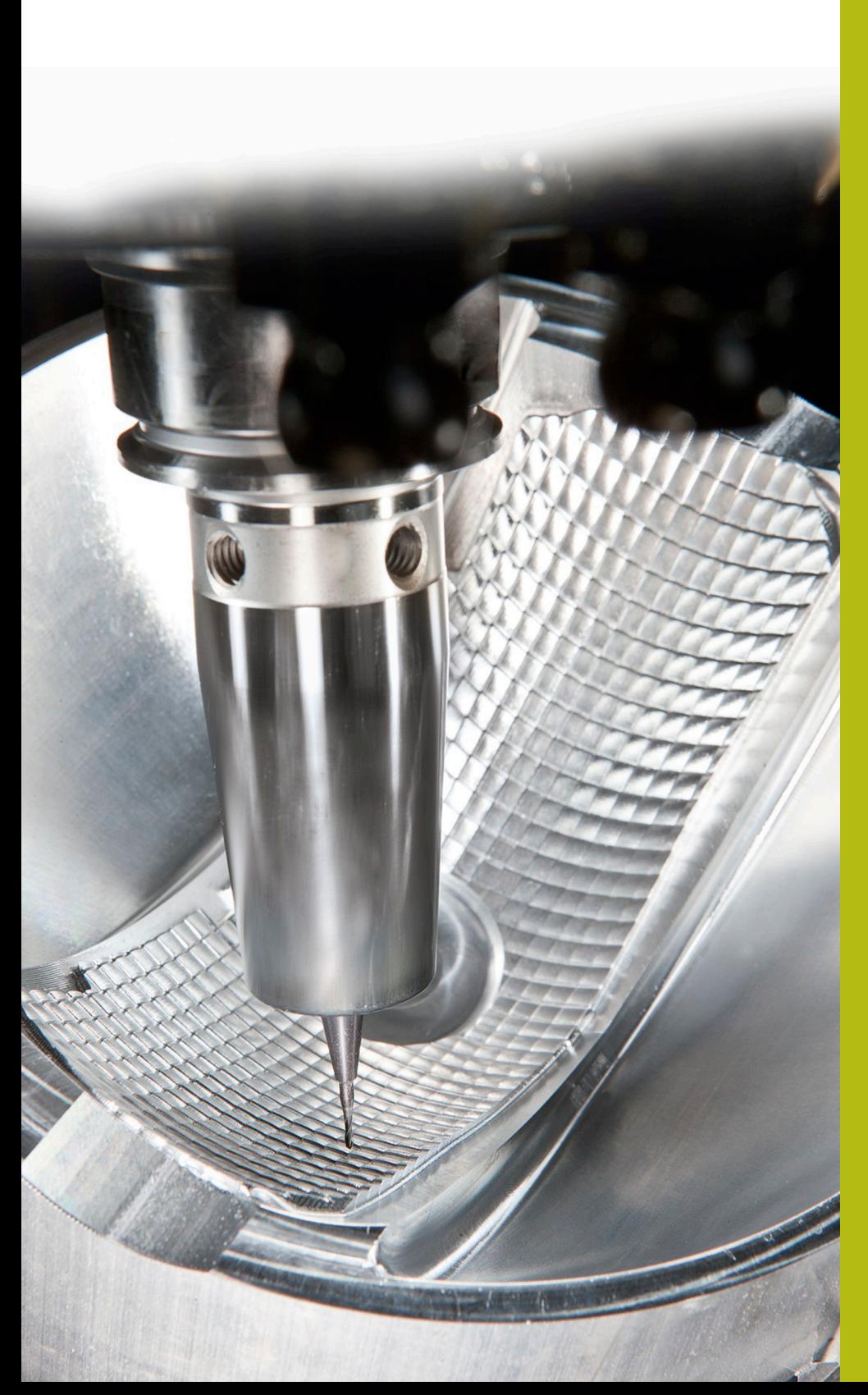

# **NC-Solutions**

**Beschrijving van de FAQ 1105 Gegevensoverdracht TNC <>pc**

**Nederlands (nl) 5/2018**

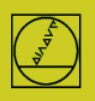

# **HEIDENHAIN**

## **Seriële interface V.24** (komt overeen met RS232C)

Gids voor het opzetten van een eenvoudige **programma-overdracht tussen besturing en pc**

### **Inhoud**

Algemene informatie Werkwijze Transmissiesoftware TNCremo Transmissieprotocol ME Transmissieprotocol FE Transmissieprotocol LSV-2 Speciale gevallen

#### **Algemene informatie**

#### **HEIDENHAIN-besturingen vanaf TNC 124**

**beschikken over deze interface.** Kabellengtes tot 20 m bij 9600 baud.

Maximale transmissiesnelheid afhankelijk van het besturingstype van 2400 tot 115200 baud

#### **Werkwijze**

**1**. Stel de exacte variant van uw besturing vast, dus bijv. TNC 155A/P of TNC 155B/Q.

**2**. Schaf vanaf onze homepage de transmissiesoftware TNCremo aan

**3**. Bepaal welke interface (9- of 25-polig) de machine heeft, welk type interface op de pc (9- of 25-polig) aanwezig is en voer een overeenkomstige bekabeling uit.

**4**. Kies het krachtigste protocol dat met uw besturing mogelijk is: als u op de besturing wilt bedienen, gebruikt u FE(1) - indien aanwezig - en als de overdracht op de pc moet worden aangestuurd gebruikt u LSV-2.

**5**. Ga verder met de beschrijving van het geselecteerde protocol.

Daarin vindt u de gegevens voor de voorbereiding op de TNC, op de pc, voor de gegevensoverdracht en de programma-uitvoering, indien nodig. Verzend een programma in gewone taal in beide richtingen.

**6.** Speciale situaties, zoals bloksgewijs nabewerken/bijvulbedrijf, gaat u pas aan wanneer de volledige overdracht in beide richtingen goed functioneert

## **1 Besturingsvarianten**

Om de mogelijkheden op een concrete besturing te verduidelijken, moet bij deze TNC's de exacte variant worden bepaald:

TNC 151/TNC 155A/P: Herkenbaar aan het ontbreken van de CR-toets

TNC 151/TNC 155B/Q: Herkenbaar aan de aanwezigheid van de CR-toets

De NC-softwarevarianten van de TNC 415 zijn zichtbaar na het indrukken van de toets MOD

# **2 Transmissiesoftware TNCremo**

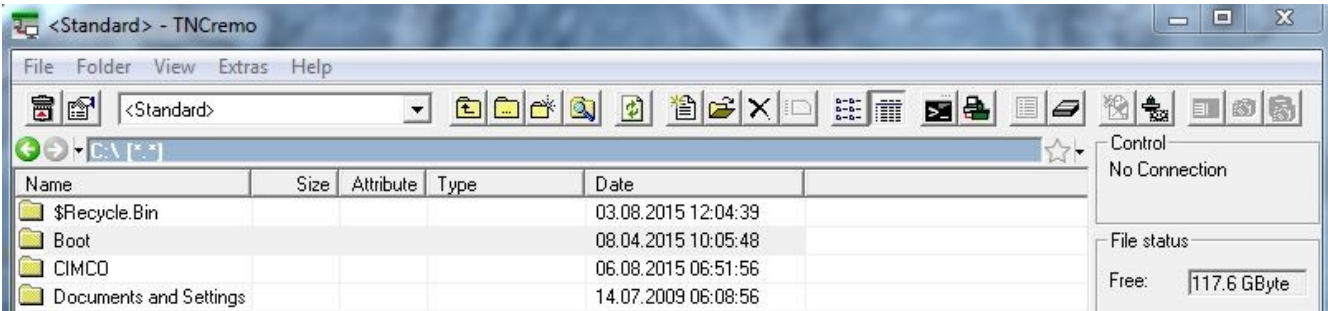

De bijbehorende datatransmissiesoftware is TNCremo (vroeger ook TNC.exe, of TNCremoNT, daarna TNCremo).

Deze transmissiesoftware kunt u gratis downloaden van [http://www.heidenhain.de.](http://www.heidenhain.de/) U vindt dit onder

Services en documentatie/software/pc-software/TNCremo.

De **transmissiesoftware** bevat onder Help/Inhoud/Technische informatie/Kabelmontage bijv. de beschrijving van de bekabeling.

# **3 Bekabeling**

#### Uitleg betreffende de **interface-aansluiting aan de kant van de machine**:

De interne machineverbinding met de besturing komt uit op ofwel het bedieningspaneel of op de buitenwand in een subminiatuur-D-slot (pennen), het zogenaamde adapterblok. Daarop moet de interfacekabel worden aangesloten.

Bij de kabellengtes specificeren wij 15 meter als veilige lengte, maar met speciaal afgeschermde kabels is soms ook 20 - 30 meter mogelijk. Daarvoor kunnen wij echter niet garant staan en ook worden dergelijke kabels niet door ons aangeboden. Bij problemen kan ook een lagere baudrate worden geprobeerd.

Voor grotere lengtes tot 100 m is er nog de Ethernet2Com-adapter, hierbij wordt een netwerkkabel gebruikt.

### **Volledige 25-polige bedrading aan machinezijde**, maakt hardware-handshake mogelijk

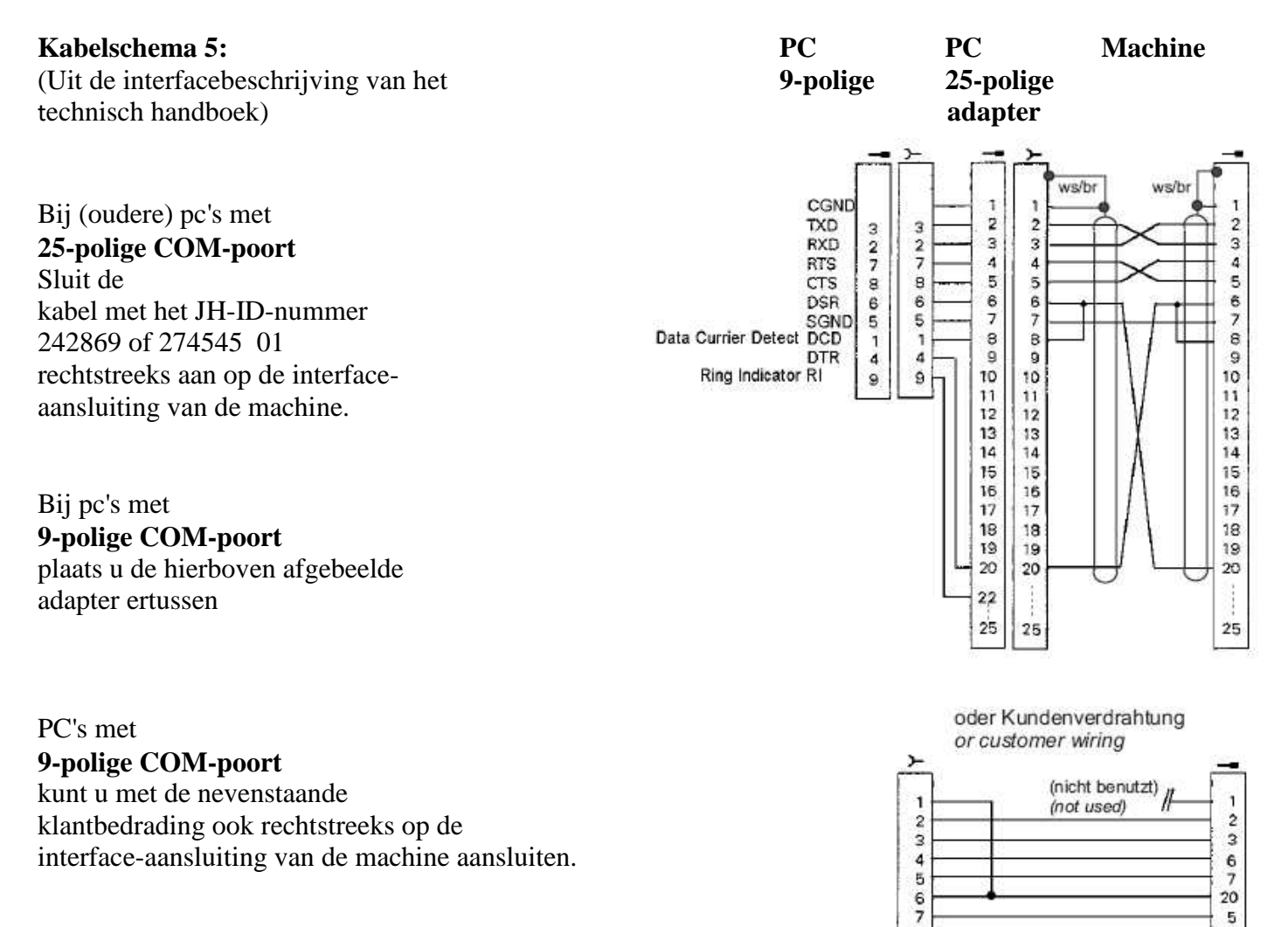

4

8

9

// (nicht benutzt) (not used)

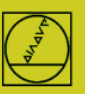

# **3**

## **Volledige 9-polige bedrading aan machinezijde**

maakt hardware-handshake mogelijk

Welke kabel voor de verbinding met de pc nodig is, hangt af van of de interne machineverbinding gekruist is of niet.

U kunt dit vaststellen door te controleren welke kabel in de machine rechtstreeks op de besturing op X27 is aangesloten:

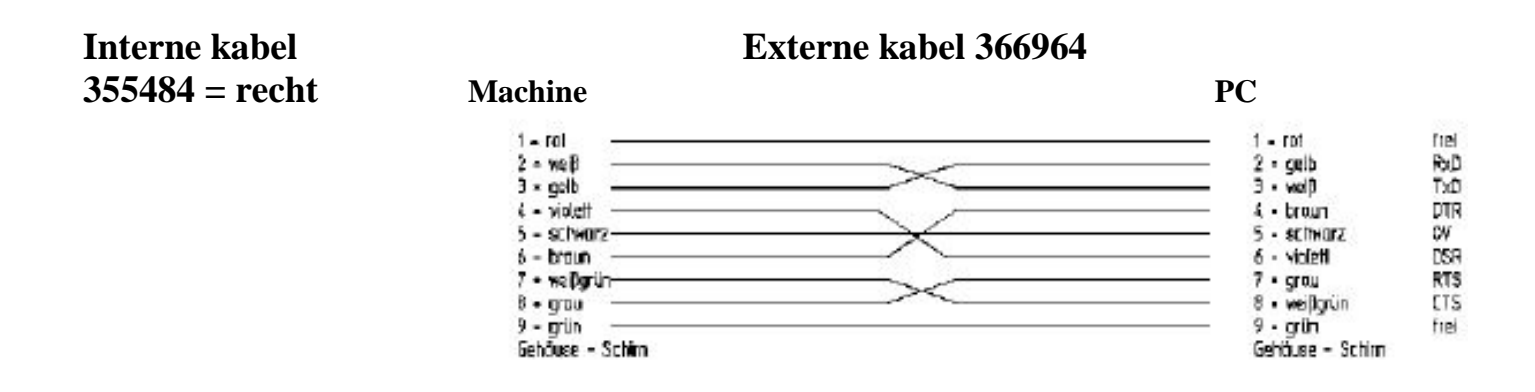

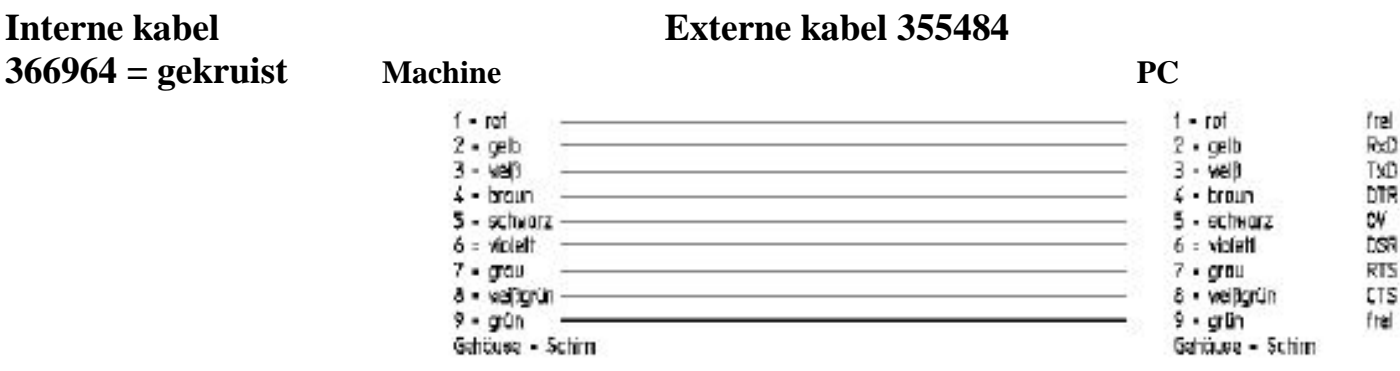

# **4 Overdrachtsprotocollen**

**ME** Eenvoudig protocol, **bediening op de besturing en de pc is vereist**

(ME = passend bij vroegere JH-magneetband-eenheid), beschikbaar bij TNC 124, TNC 125, TNC 131, TNC 135, TNC 145, TNC 150, TNC 151, TNC 155, TNC 246, TNC 310, TNC 355, TNC 360, TNC 370, TNC 407, TNC 410, TNC 415/425

**FE** Krachtig protocol met **bediening op de besturing,** pariteitscontrole, (FE = passend bij vroegere JH-floppy-disk-unit), beschikbaar bij TNC 124, TNC 151B/Q, TNC 155B/Q, TNC 246, TNC 310, TNC 355, TNC 360, TNC 370, TNC 407,

TNC 410, TNC 415/425, TNC 426/430, iTNC 530

- FE1 De besturing haalt na de selectie automatisch de inhoudsopgave naar de pc. Beschikbaar vanaf TNC 415.
- FE2 De directory moet door de operator worden opgeroepen.

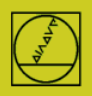

**LSV-2** Krachtig protocol met **bediening op de pc,** pariteitscontrole,

(voor verbinding met Windows-pc's), beschikbaar bij TNC 415 vanaf SW 259930, TNC 425, TNC 426/430, iTNC 530.

Opmerking: besturingen met LSV-2 zijn ook voorzien van het FE-protocol.

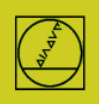

## **5 Me-protocol** aan de hand van het voorbeeld van

### de TNC 150

Bij besturingen tot TNC155A/P is alleen dit protocol beschikbaar. **Voor overdracht vindt de bediening op de TNC en op de pc plaats.**

#### **Besturing voorbereiden**

In de werkstand Programmeren de toets MOD (rechts) indrukken. Met de verticale pijltoetsen het dialoogvenster "Baudrate" selecteren, de baudrate invoeren, met de pijltoetsen het protocol ME selecteren, met ENTER afstemmen, met DEL BLOC afsluiten.

#### **Pc voorbereiden**

Start de TNCserver direct

of start TNCremo, let op basisafstelling Standaard

en open het pulldown-menu "TNCserver" en stel

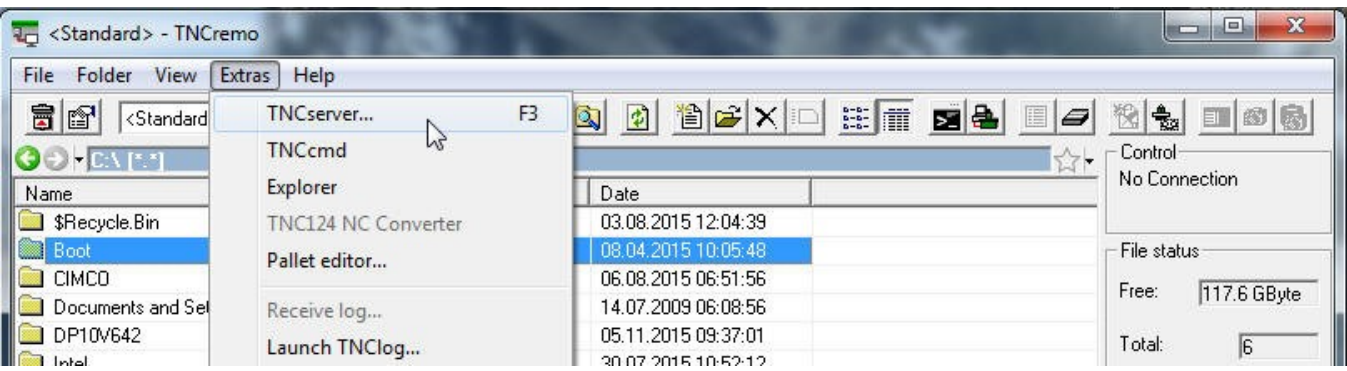

op de pc in:

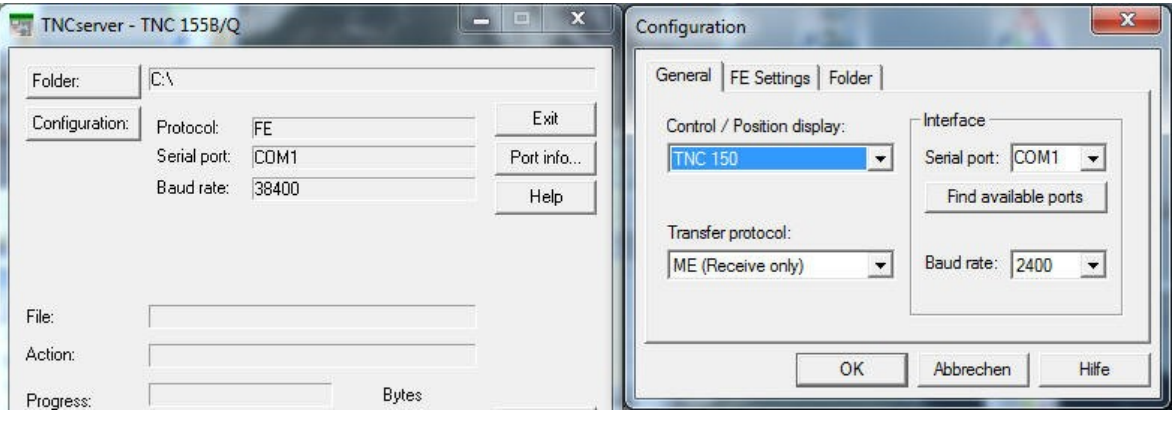

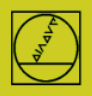

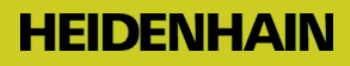

Let op:

U moet de overdrachtsrichting en de baudrate van de pc en de besturing op elkaar afstemmen.

De weergave "protocol" heeft betrekking op de pc. Dit betekent dat, om een programma van de TNC naar de pc over te dragen, op de besturing "Gegevensuitvoer" en op de pc "Ontvangen ME" moet worden ingesteld. Nu moet u bij "Status" zien: Wacht op verzoek – dan is de verbinding in orde.

#### **Overdracht op de besturing starten:**

In de werkstand "Programmeren" op EXT drukken, met de verticale pijltoetsen de transmissierichting etc. selecteren, ENTER, PGM selecteren, ENTER

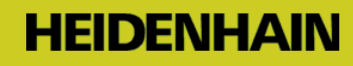

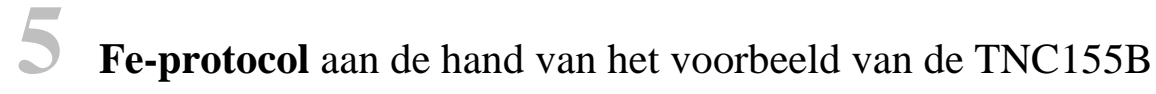

Dit protocol kan door besturingen vanaf de TNC 155B/Q worden gebruikt. **Overdracht kan alleen bij de TNC worden gecontroleerd.**

#### **Besturing voorbereiden**

Druk in de werkstand "Programmeren" op de MOD-toets. Met de verticale pijltoetsen het dialoogvenster "Baudrate" selecteren, de baudrate intoetsen, met de pijltoetsen het FE-protocol selecteren, met ENTER afstemmen, met DEL BLOC afsluiten.

Hiermee verkrijgt u direct een bloksgewijze overdracht met gegevenscontrole. Een bijpassende machineparameterregel wordt bij de TNC 155B en TNC355 voor het type overdracht FE automatisch geactiveerd.

#### **Pc voorbereiden**

Start de TNCserver direct

of TNCremo in instelling Standaard

en open het pulldown-menu "TNCserver"

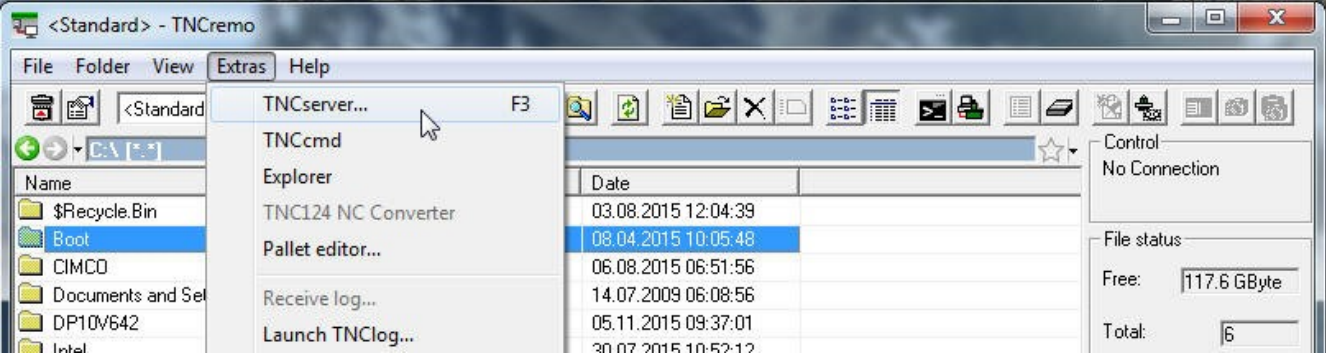

Stel op de pc in:

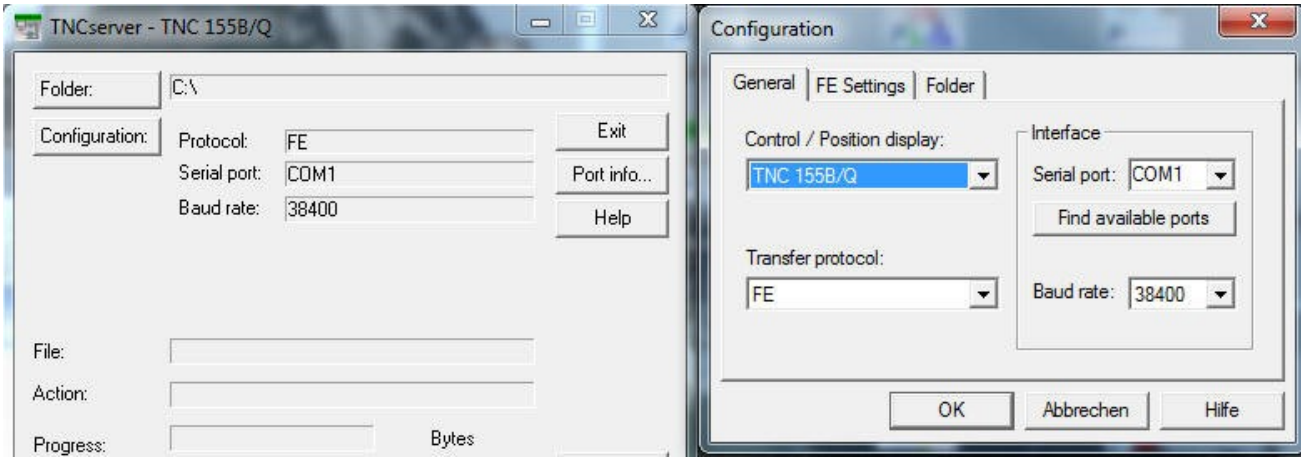

 Nu moet u in "Status" zien: "Gereed (wacht op verzoek)" – dan is de verbinding in orde.

Tot een kabellengte van 20 m zijn 9600 baud toegestaan. Bij langere kabels reduceert u aan beide zijden de baudrate.

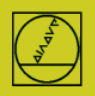

#### **Overdracht starten**

Druk in de werkstand Programmeren op de EXT-toets.

Gebruik de verticale pijltoetsen om de richting van de overdracht etc. te kiezen, "ENTER" vervolgens met behulp van de

pijltoetsen het programma, ENTER. Meer informatie in de besturingshandleiding.

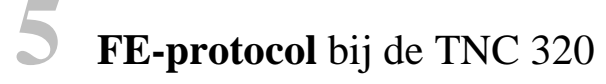

#### **Besturing voorbereiden**

#### **Afstemming van de interfacegegevens**

In de werkstand Programmeren drukt u op PGM MGT, MOD, CfgSerialInterface en stelt u de volgende "basisgegevens" in:

Daarbij kiest u ook het protocol FE1 en verkrijgt u een bloksgewijze overdracht met gegevenscontrole. Een bijpassende machineparameterregel wordt automatisch geactiveerd.

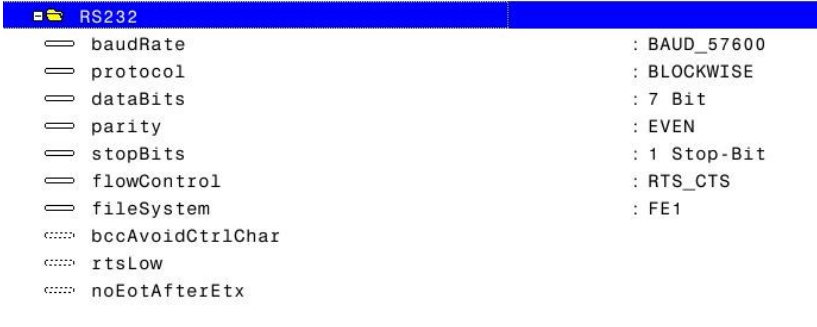

#### **Selectie van het interfacetype** RS 232C In de werkstand Programmeren drukt u op PGM MGT, MOD, CfgSerialPorts en stelt u in:

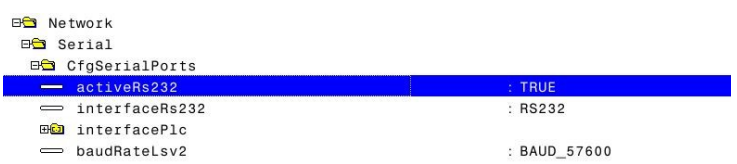

#### **PC voorbereiden** zoals beschreven onder FE-protocol

#### **Overdracht starten**

Druk op PGM-MGT, open het dubbele venster. Ga naar het nieuwe venster en selecteer RS232 met de pijltoetsen, toon bestanden

Kopieer de programma's met behulp van de 2-venstertechniek van het besturingsvenster naar het pc-venster en omgekeerd.

Opmerking: Afwerken per blok is niet mogelijk (bijvullen).

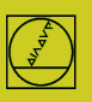

# **5 LSV-2-protocol** aan de hand van het voorbeeld van de TNC 426

Vanaf de TNC 415B is dit protocol beschikbaar. **Daarmee kan een overdracht via de pc worden gecontroleerd.**

#### **Besturing voorbereiden**

In de werkstand Programmeren de MOD-toets indrukken, in het interfacemenu protocol LSV-2 en de baudrate instellen.

#### **Pc voorbereiden**

Selecteer **"Standaard"** en maak met een verbindingstype LSV-2 met NIEUW. De baudrate kan door LSV-2 automatisch worden bepaald.

Stel de **map** in waarin u op de pc programma's opslaat. Bij de op harde schijven gebaseerde besturingen stelt u ook daar het werkpad in.

In het rechts afgebeelde **statusveld** kunt u de huidige instellingen aflezen

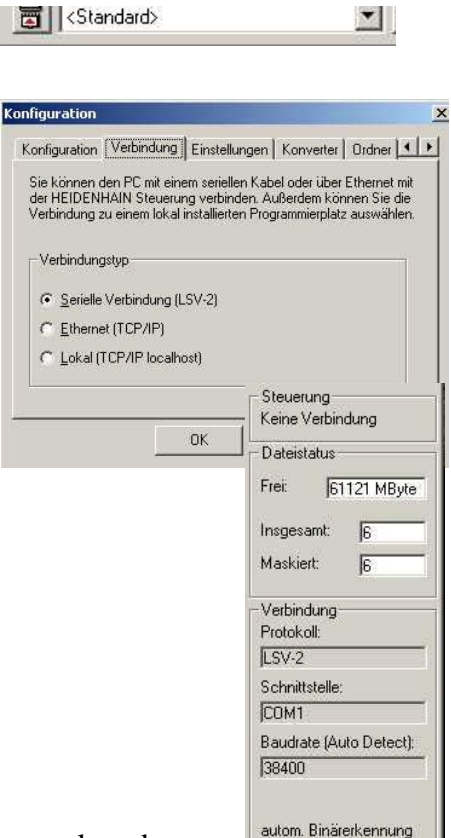

### **Overdracht starten met**

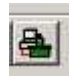

Sleep met de muis op de pc het betreffende programma vanuit het **het TNC-gedeelte TNC:\ …** naar het **Pc-gedeelte C:\...** en omgekeerd.

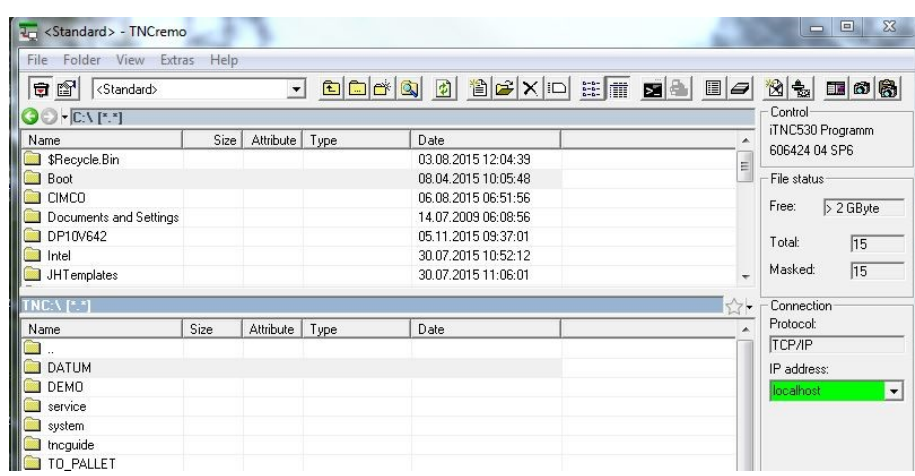

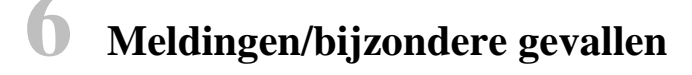

#### **Typische meldingen bij TNCserver:**

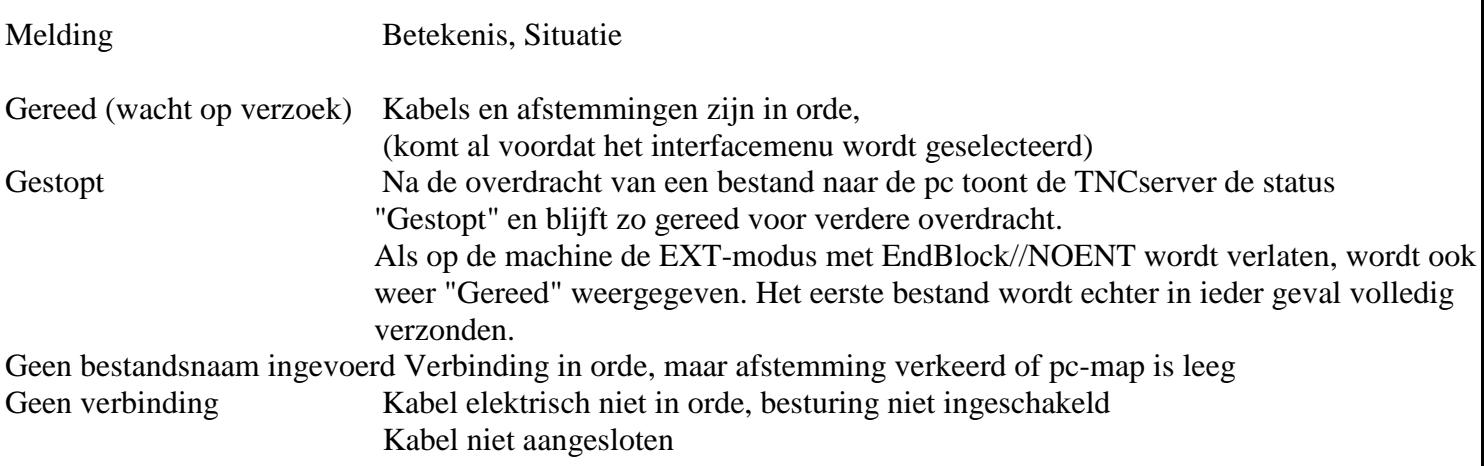

#### **Bijzonder gedrag bij TNC's vóór TNC 407:**

Er kunnen geen teksten worden ingelezen. Dus geen programmanamen of commentaren. Regels met tekst worden van commentaar voorzien met foutmelding; ze ontbreken dan helemaal in de TNC. Regels met; alleen (zonder het commentaar erachter) worden correct verzonden.

#### **Kabellengtes**

Met een lengte van meer dan 20 m start u met 9600 baud en test u trapsgewijs hogere snelheden.

#### **Bloksgewijze overdracht en afwerking (bijvulmodus) bij TNC 155/155A**

**Pas aan de slag gaan nadat een volledige programma-overdracht - zoals hierboven beschreven - al werkt!**

#### **Besturing voorbereiden**

Protocol FE selecteren indien aanwezig, of via machineparameters **een FE-achtige** werkwijze (zonder handshake-controle) instellen:

In de werkstand Programmeren de MOD-toets indrukken.

Selecteer "Baudrate" met de verticale pijltoets, voer deze in en sluit af met DEL BLOC.

Via MOD/sleutelgetal de volgende record voor bijvulmodus instellen:

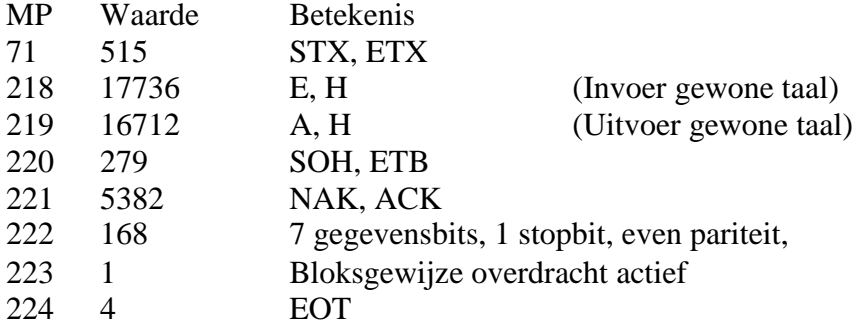

Om transmissieproblemen te voorkomen, is het raadzaam het NC-geheugen te wissen en een eerder lage overdrachtssnelheid (bijv. 2400 baud) in te stellen.

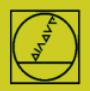

Neem voor informatie contact op met uw machinefabrikant. Op onze homepage vinden machinefabrikanten onder "Service Manual" een uitvoerige beschrijving van onze V-24-data-interface.

#### **Pc voorbereiden**

#### **Start de TNCserver zoals beschreven onder FE-protocol Let op: niets wordt permanent opgeslagen! Oproepen van labels en programma's zijn bijv. niet toegestaan.** Details van de bediening en programmering in het handboek van de besturing.

#### **Uitvoering bij TNC 155, TNC 355, TNC 360, TNC 310, TNC 370, TNC 407, TNC415, TNC 425…**

Selecteer in de werkstand AUTOMATIC met toets EXT het uit te voeren programma, ENTER, START

#### **Uitvoering bij TNC 426/430, iTNC530**

(Start de gegevensoverdracht zoals beschreven bij LSV-2) Selecteer vervolgens in de werkstand AUTOMATIC met de toets PGM MGT het uit te voeren programma, ENTER, START START is ook al toegestaan terwijl bij lange programma's nog wordt ingelezen**.**

## **Aanvullende hulp voor bijzondere situaties**

Uitgebreide handleidingen vindt u in de **gebruikershandboeken** van de besturingen, meestal aan het einde van de beschrijving